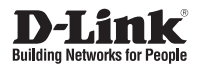

# **Quick Installation Guide DSN-6200/6500 Series 1GbE / 10 GbE IP SAN Storage**

This document will guide you through the basic installation process for your new D-Link DSN-6200/6500 series.

## **DSN-6200/6500 series**

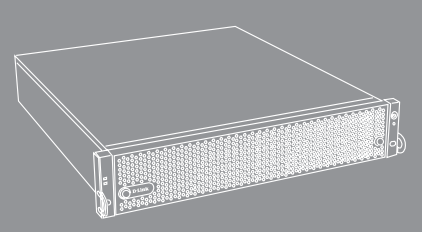

КРАТКОЕ РУКОВОДСТВО ПО УСТАНОВКЕ GUÍA DE INSTALACIÓN RÁPIDA GUIA DE INSTALAÇÃO RÁPIDA 快速安裝指南 PETUNJUK PEMASANGAN CEPAT

> Documentation is also available on the D-Link website

# **About This Guide**

This installation guide provides basic instructions for installing the DSN-6200/6500 Series on your network. For additional information about how to use the DSN-6200/6500 Series, please see the User's Manual which is available the CD included in this package or from the D-Link support website.

## **Setup Preparation**

Open the shipping carton and carefully unpack its contents. Please consult the packing list below to make sure all items are present and undamaged.

# **Package Contents**

- D-Link DSN-6200/6500 Series 1GbE / 10 GbE IP SAN Storage
- 12 x HDD trays
- 2 x power cords
- 1 x black RS-232 cable (phone jack to DB9 female)
- 1 x gray RS-232 cable (phone jack to DB9 male)
- Rail kit
- **Keys**
- Screws
- Quick installation guide
- CD

If any item is missing or damaged, please contact your local D-Link reseller for replacement.

## **Hardware Overview**

**About This Guide**<br>
This installation guide provides basic instructions for<br>
Installation guide provides of some convert for additional information about how to use the<br>
DSN-6200/6500 Series cases cee the USer's Manual<br>
wh D-Link DSN-6200/6500 Series is an iSCSI SAN storage system designed to help users efficiently manage network data. With top-notch hardware configurations, dual active controllers, fully modular components, and state-of-the-art software functions, it is equipped for all your storage needs. The high performance iSCSI SAN is capable of handling heavy business production tasks with ease. Business value-added features such as application backup provide a complete backup solution so data is never lost.

## **Installation Requirements**

Before starting, please prepare the following items:

- A host with a Gigabit Ethernet NIC or iSCSI HBA.
- CAT 5e, or CAT 6 network cables for management

port and iSCSI data ports.

- Storage system configuration plan.
- Management port and iSCSI data ports network information. When using static IP, please prepare static IP addresses, subnet mask, and a default gateway.
- 10GbE switches (recommended) or 10GbE switches with LCAP / Trunking (optional).
- CHAP security information, including CHAP username and password (optional).

## **DSN-6200/6500 Series Installation**

## **Rack Mounting**

To install the system using the supplied rail kit, please follow the procedure below:

- 1. Prepare the rail kits and screws.
- 2. Assemble the rail kits.
- 3. On the front and back side, put the nuts in the appropriate positions and then use the screws to install the rail kits.

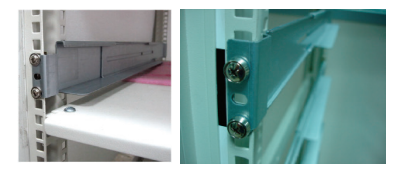

4. Slide the subsystem onto the rails.

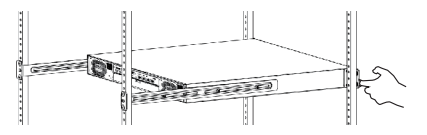

**Note:** *When removing the system, please ensure it remains on the rails.*

5. Use screws to mount the DSN-6200/6500 Series to the front side of the rack.

# **Drive Installation**

**Note :** *Skip this section if you purchased a solution already installed with hard drives.*

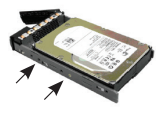

**SAS or SATA with no Bridge Board** To install SAS or SATA drives with no Bridge Board use the front mounting holes.

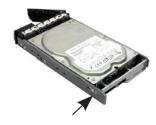

**SATA drives with Bridge Board** To install SATA drives with Bridge Board (DSN-654), fit the Bridge Board first.

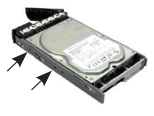

Then install the drive using the rear mounting holes.

Remove the drive tray and install the HDD. To install SAS drives, align the edge of the SAS drive to the back end of the tray; the backplane can directly connect to SAS drives. To install SATA drives with 6 Gb MUX boards, align the 6 Gb MUX board edge to the back end of tray; the backplane can connect SATA drives through 6 Gb.

# **Drive Slot Numbering**

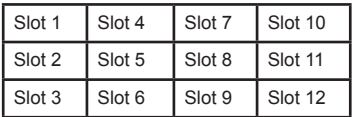

Hard drives can be installed into any slot in the enclosure. The slot numbering above will be reflected in the web UI.

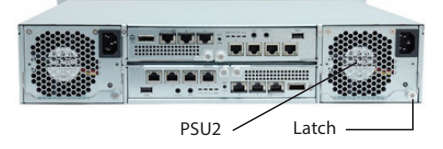

# **Install Battery Backup Module**

Please follow the procedure below to install the battery backup module.

- 1. Ensure the DSN-6200/6500 Series is powered off.
- 2. The BBM module is located inside the right PSU (PSU2 module). Release the PSU2 latch and flip the DSN-6200/6500 Series to the back side.
- 3. Release the screws<sup>1</sup>.

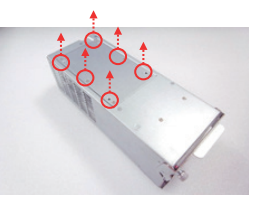

4. Insert the Battery Backup Module (BBM).

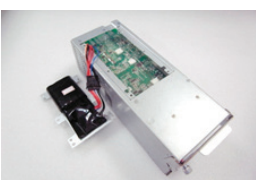

5. Place the BBM back in the PSU, and secure the bracket with screws.

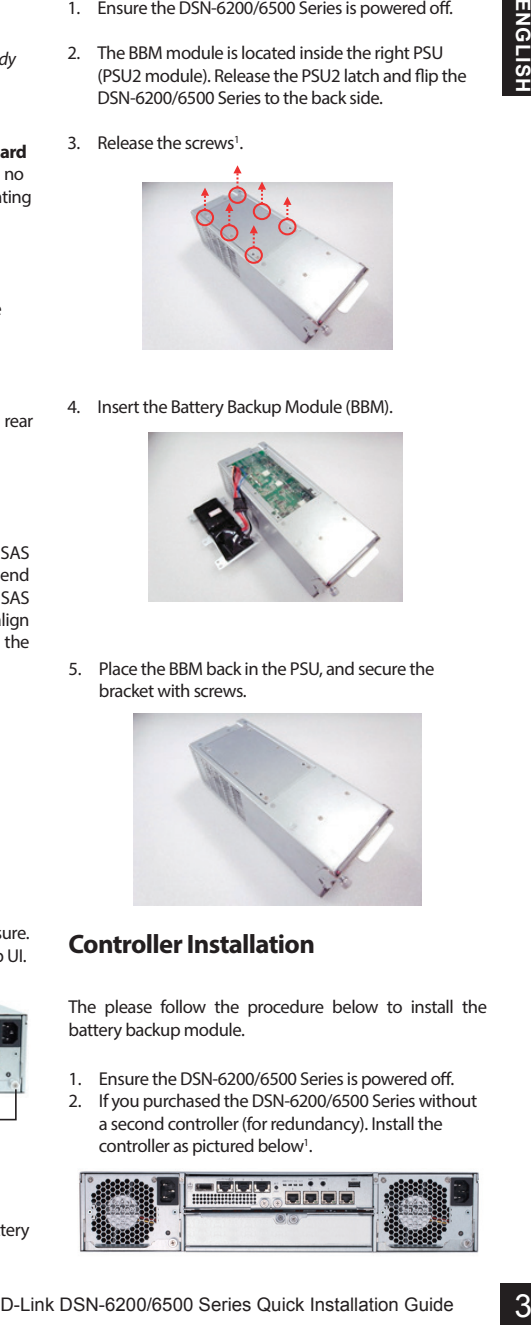

# **Controller Installation**

The please follow the procedure below to install the battery backup module.

- 1. Ensure the DSN-6200/6500 Series is powered off.
- 2. If you purchased the DSN-6200/6500 Series without a second controller (for redundancy). Install the controller as pictured below<sup>1</sup>.

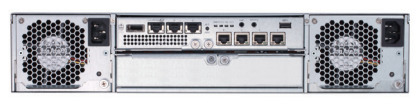

3. If you purchased the DSN-6200/6500 Series with a second controller (for redundancy) please install the controllers as pictured below<sup>1</sup>.

**Note**: *When inserting the upper controller please make sure you insert it upside down. If inserted incorrectly it will damage the connector pins.*

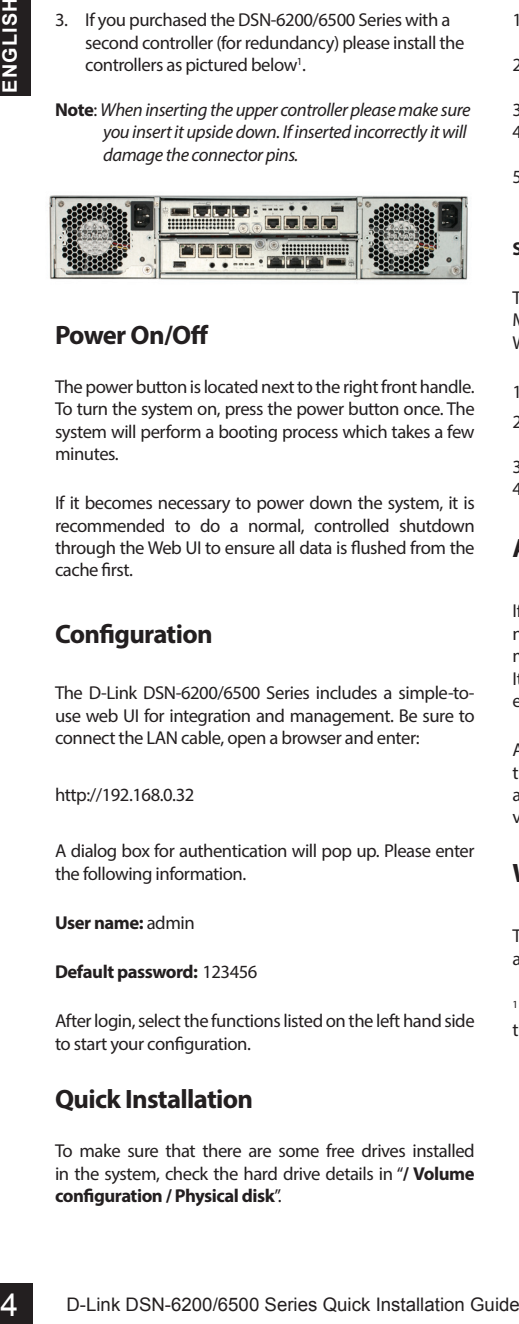

## **Power On/Off**

The power button is located next to the right front handle. To turn the system on, press the power button once. The system will perform a booting process which takes a few minutes.

If it becomes necessary to power down the system, it is recommended to do a normal, controlled shutdown through the Web UI to ensure all data is flushed from the cache first.

## **Configuration**

The D-Link DSN-6200/6500 Series includes a simple-touse web UI for integration and management. Be sure to connect the LAN cable, open a browser and enter:

http://192.168.0.32

A dialog box for authentication will pop up. Please enter the following information.

**User name:** admin

**Default password:** 123456

After login, select the functions listed on the left hand side to start your configuration.

## **Quick Installation**

To make sure that there are some free drives installed in the system, check the hard drive details in "**/ Volume configuration / Physical disk**".

- 1. Click **"Quick installation"** and follow the steps to set up the system name and date / time.
- 2. Confirm the management port and DNS IP addresses are correct and click "**Next**".
- 3. Set up the data port IP and click "**Next"**.
- 4. Set up the RAID level and volume size and click "**Next**".
- 5. Check all items, and click "**Finish**".

#### **Setup Microsoft iSCSI initiator**

To download the latest iSCSI initiator, please visit the Microsoft website. This example is based on Microsoft Windows Server 2008 R2.

- 1. Run Microsoft iSCSI Initiator.
- 2. Input the IP address or DNS name of the target and then click "**Quick Connect**".
- 3. Click "**Done**".
- 4. Your Computer can now connect to an iSCSI disk.

## **Additional Information**

If you are encountering problems setting up your network, please refer to the DSN-6200/6500 Series user manual that can be obtained from the D-Link website. It contains many more rules, charts, explanations, and examples to help you get your network up and running.

Additional help is available through our offices listed at the back of the user manual or online. To find out more about D-Link products or marketing information, please visit the website http://www.dlink.com.

## **Warranty Information**

The D-Link Limited Lifetime Warranty information is available at http://warranty.dlink.com/

<sup>1</sup>The images used in this manual may not reflect that of the supplied product.

You can find software updates and user documentation on the D-Link website.

## **Tech Support for customers in**

#### **Australia:**

Tel: 1300-766-868 24/7 Technical Support Web: http://www.dlink.com.au E-mail: support@dlink.com.au

#### **India:**

Tel: +91-832-2856000 Toll Free 1800-233-0000 Web: www.dlink.co.in E-Mail: helpdesk@dlink.co.in

### **Singapore, Thailand, Indonesia, Malaysia, Philippines, Vietnam:**

Singapore - www.dlink.com.sg Thailand - www.dlink.co.th Indonesia - www.dlink.co.id Malaysia - www.dlink.com.my Philippines - www.dlink.com.ph Vietnam - www.dlink.com.vn

### **Korea:**

Tel : +82-2-2028-1810 Monday to Friday 9:00am to 6:00pm Web : http://d-link.co.kr E-mail : g2b@d-link.co.kr

## **New Zealand:**

Tel: 0800-900-900 24/7 Technical Support Web: http://www.dlink.co.nz E-mail: support@dlink.co.nz

### **South Africa and Sub Sahara Region:**

Tel: +27 12 661 2025 08600 DLINK (for South Africa only) Monday to Friday 8:30am to 9:00pm South Africa Time Web: http://www.d-link.co.za E-mail: support@d-link.co.za

## **D-Link Middle East - Dubai, U.A.E.**

Plot No. S31102, Jebel Ali Free Zone South, P.O.Box 18224, Dubai, U.A.E. Tel: +971-4-8809022 Fax: +971-4-8809066 / 8809069 Technical Support: +971-4-8809033 General Inquiries: info.me@dlinkmea.com Tech Support: support.me@dlinkmea.com

## **Egypt**

1, Makram Ebeid Street - City Lights Building Nasrcity - Cairo, Egypt Floor 6, office C2 Tel.: +2 02 26718375 - +2 02 26717280 Technical Support: +2 02 26738470 General Inquiries: info.eg@dlinkmea.com Tech Support: support.eg@dlinkmea.com

## **Kingdom of Saudi Arabia**

Office # 84 , Al Khaleej Building ( Mujamathu Al-Khaleej) Opp. King Fahd Road, Olaya Riyadh - Saudi Arabia Tel: +966 1121 70008 Technical Support: +966 1121 70009 General Inquiries: info.sa@ dlinkmea.com Tech Support: support.sa@ dlinkmea.com

### **Pakistan**

Islamabad Office: 61-A, Jinnah Avenue, Blue Area, Suite # 11, EBC, Saudi Pak Tower, Islamabad - Pakistan Tel.: +92-51-2800397, 2800398 Fax: +92-51-2800399

umentation on the D-Link website.<br>
D-Link Middle East - Dubai, U.A.E.<br>
Pol No. S31102,<br>
Jebel Ali Free Zone South,<br>
P.O. Box 18224, Dubai, U.A.E.<br>
Tei, +971-4-8809022<br>
Text. +971-4-8809026 / 8809069<br>
Technical Support: +97 Karachi Office: D-147/1, KDA Scheme # 1, Opposite Mudassir Park, Karsaz Road, Karachi – Pakistan Phone: +92-21-34548158, 34326649 Fax: +92-21-4375727 Technical Support: +92-21-34548310, 34305069 General Inquiries: info.pk@dlinkmea.com Tech Support: support.pk@dlinkmea.com

## TECHNICAL SUPPORT

### **Iran**

Formation Basin Color (1981)<br>
THECHINICAL SUPPORT<br>
1991<br>
1991<br>
1994<br>
1994<br>
1994<br>
1994<br>
1994<br>
1994<br>
1994<br>
1994<br>
1994<br>
1994<br>
1994<br>
1994<br>
1994<br>
1994<br>
General Inquiries: info.ing.dlinkmea.com<br>
Tech Support: supporting.dlinkmea Unit 5, 5th Floor, No. 20, 17th Alley , Bokharest St. , Argentine Sq. , Tehran IRAN Postal Code : 1513833817 Tel: +98-21-88880918,19 +98-21-88706653,54 General Inquiries: info.ir@dlinkmea.com Tech Support: support.ir@dlinkmea.com

#### **Morocco**

 $M$  ITC. Route de Nouaceur angle RS et CT 1029 Bureau N° 312 ET 337 Casablanca , Maroc Phone : +212 663 72 73 24 Email: support.na@dlinkmea.com

#### **Lebanon RMA center**

Dbayeh/Lebanon PO Box:901589 Tel: +961 4 54 49 71 Ext:14 Fax: +961 4 54 49 71 Ext:12 Email: taoun@dlinkmea.com

### **Bahrain**

Technical Support: +973 1 3332904

#### **Kuwait:**

Technical Support: + 965 22453939 / +965 22453949

#### **Türkiye**

Büyükdere Cad. Ferro Plaza No:155 D: 1 K: 1 Zincirlikuyu / Istanbul Tel: +90 (212) 289-56-59 Email: info.tr@dlink.com.tr

#### יושראל

מטלון סנטר רח' המגשימים 20 קרית מטלון, פ"ת 49348, ת"ד 7060 03-9215173 :טל 073-7962797 :טל info@dlink.co.il .דוא"ל כללי: דוא"ל תמיכה: support@dlink.co.il

# **О данном руководстве**

Данное руководство по установке содержит основные инструкции по установке DSN-6200/6500 в сети. Для получения дополнительной информации об использовании DSN-6200/6500, пожалуйста, обратитесь к руководству пользователя на входящем в комплект поставки компакт-диске или доступному на Web-сайте D-Link.

## **Подготовка к установке**

Откройте картонную коробку и аккуратно распакуйте ее содержимое. Пожалуйста, сверьтесь с упаковочным листом, чтобы убедиться, что в комплекте присутствуют все перечисленные предметы, и они не имеют повреждений.

## **Комплект поставки**

- Система хранения данных D-Link 1GE / 10GE IP SAN DSN-6200/6500
- 12 лотков для жестких дисков
- 2 кабеля питания
- 1 черный кабель с разъемом RS-232 (телефонный разъем – разъем DB9 "мама")
- 1 серый кабель с разъемом RS-232 (телефонный разъем – разъем DB9 "папа")
- Комплект рельсов
- Ключи
- Винты
- Краткое руководство по установке
- CD-диск

Если что-либо из перечисленного отсутствует или повреждено, пожалуйста, обратитесь к локальному поставщику D-Link для замены.

## **Обзор аппаратной части**

D-Link DSN-6200/6500 – это система хранения данных iSCSI SAN, разработанная для того, чтобы помочь пользователям эффективно управлять данными сети. Оснащенная первоклассным составом аппаратных средств, контроллерами dual active, полностью модульными компонентами и современными функциями программного обеспечения, система DSN-6200/6500 соответствует всем Вашим требованиям к хранению данных. Высокопроизводительная система iSCSI SAN способна с легкостью справляться со сложными бизнес-задачами. Дополнительные функции для бизнеса, например, резервное копирование приложения, обеспечивают комплексное решение по защите данных, исключая, таким образом, возможность их потери.

## **Требования к установке**

Перед запуском, пожалуйста, подготовьте следующее:

• Компьютер с сетевой картой (NIC) Gigabit Ethernet или iSCSI HBA.

- Экранированные кабели 5-й категории или кабели 6-й категории для порта управления и портов данных iSCSI.
- План настройки системы хранения данных.
- Сетевая информация о порте данных и портах данных iSCSI. При использовании статического IP-адреса, пожалуйста, подготовьте статические IPадреса, маску подсети и основной шлюз.
- Коммутаторы 10GE (рекомендуется) или коммутаторы 10GE с LCAP / Trunking (дополнительно).
- Информация о безопасности CHAP, включая имя пользователя и пароль CHAP (дополнительно).

### **Установка DSN-6200/6500 Монтирование в стойку**

Чтобы установить систему с использованием входящего в комплект поставки комплекта рельсов, пожалуйста, выполните следующее:

- 1. Подготовьте рельсы и винты.
- 2. Соберите рельсы.
- 3. Совместите прорези рельсов с соответствующими прорезями на передней и задней сторонах стойки и затем используйте винты для установки рельсов.

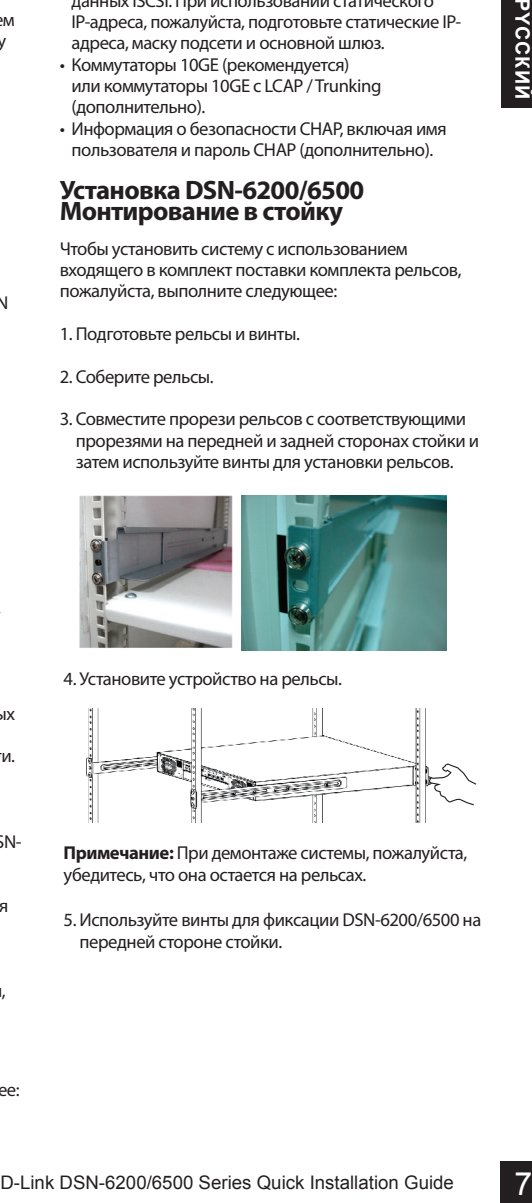

4. Установите устройство на рельсы.

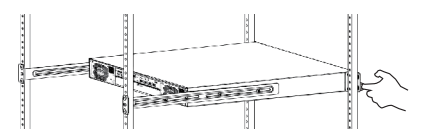

**Примечание:** При демонтаже системы, пожалуйста, убедитесь, что она остается на рельсах.

5. Используйте винты для фиксации DSN-6200/6500 на передней стороне стойки.

### **Установка дисков**

**Примечание :** *Пропустите данный раздел, если Вы приобрели продукт с уже установленными жесткими дисками.*

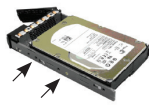

#### **Диски SAS или SATA без Bridge Board**

Для установки дисков SAS или SATA без Bridge Board используйте передние монтажные отверстия.

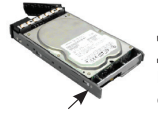

**Диски SATA с Bridge Board** Для установки дисков SATA с Bridge Board (DSN-654), сначала смонтируйте Bridge Board.

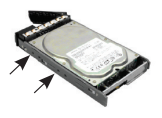

Затем установите диск, используя задние монтажные отверстия.

**EXERCISE DEALER AND SAMPAGES SERIES AND SAMPAGES SAMPAGES AND SAMPAGES SAMPAGES AND SAMPAGES SAMPAGES SAMPAGES AND SAMPAGES CONSUMPAGES AND DRIVEN BORROR CONSUMPAGES AND CONSUMPAGES CONSUMPAGES AND CONSUMPAGES CONSUMPAGES** Отодвиньте лоток для диска и установите жесткий диск. Чтобы установить диски SAS, выровняйте край диска SAS по задней части лотка; соединительная панель может быть подключена непосредственно к дискам SAS. Чтобы установить диски SATA с платами 6 Gb MUX, выровняйте край платы 6 Gb MUX по задней части лотка; соединительная панель может быть подключена к дискам SATA через 6 Gb.

### **Нумерация слотов для дисков**

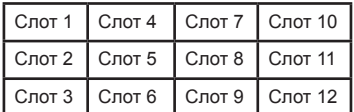

Жесткие диски могут быть установлены в любой слот в корпусе. Показанная выше нумерация слотов будет отображена в Web-интерфейсе.

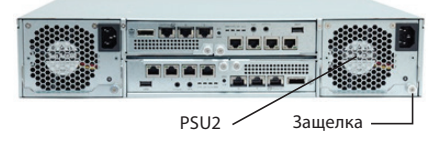

## **Установите модуль аварийного питания**

Пожалуйста, выполните следующие шаги, чтобы установить модуль аварийного питания.

- 1. Убедитесь, что питание DSN-6200/6500 выключено.
- 2. Модуль аварийного питания (BBM) располагается внутри правого PSU (Power Supply Unit) (модуль PSU2). Откройте PSU2 с помощью защелки и переверните DSN-6200/6500 на обратную сторону.
- 3. Выкрутите винты<sup>1</sup>.

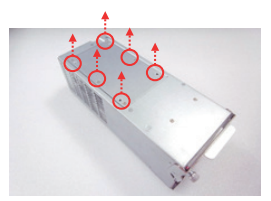

4. Вставьте модуль аварийного питания (BBM).

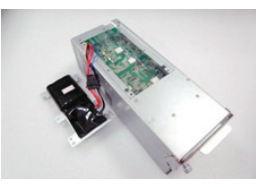

5. Поместите BBM обратно в PSU и закрепите кронштейн винтами.

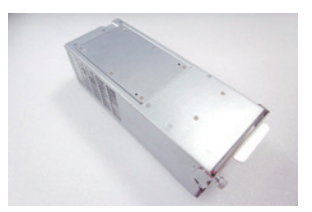

### **Установка контроллера**

Пожалуйста, выполните следующие шаги, чтобы установить контроллер.

- 1. Убедитесь, что питание DSN-6200/6500 выключено.
- 2. Если Вы приобрели DSN-6200/6500 без второго контроллера (для резервирования), установите контроллер, как показано на рисунке ниже<sup>1</sup>.

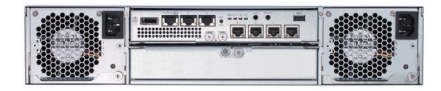

3. Если Вы приобрели DSN-6200/6500 со вторым контроллером (для резервирования), установите контроллеры, как показано на рисунке ниже<sup>1</sup>.

**Примечание**: *При установке верхнего контроллера, пожалуйста, убедитесь, что вставляете его вверх дном. Некорректная установка приведет к повреждению контактов разъемов.*

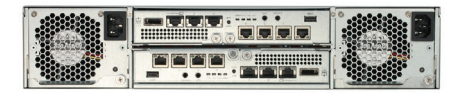

#### **Включение/выключение питания**

Кнопка питания располагается рядом с правой передней ручкой. Чтобы включить систему, нажмите кнопку питания один раз. Система инициирует процесс загрузки, который займет несколько минут.

Если возникнет необходимость выключить систему, рекомендуется выполнить обычное, контролируемое выключение питания через Web-интерфейс, чтобы гарантировать, что сначала будут очищены все данные из кэша.

## **Настройка**

Система D-Link DSN-6200/6500 оснащена простым в использовании Web-интерфейсом для интеграции и управления. Обязательно подключите LAN-кабель, откройте браузер и введите:

http://192.168.0.32

Появится диалоговое окно для аутентификации. Пожалуйста, введите следующую информацию.

**User name (Имя пользователя):** admin

**Default password (Пароль по умолчанию):** 123456

После авторизации выберите перечисленные слева функции, чтобы приступить к настройке.

## **Быстрая установка**

Чтобы убедиться, что в системе установлено несколько свободных дисков, проверьте подробную информацию о жестких дисках в "/ **Volume configuration / Physical disk**" ("/ Настройка томов / Физический диск").

- 1. Нажмите "**Quick installation**" ("Быстрая установка") и выполните шаги, чтобы задать имя системы и дату / время.
- 2. Подтвердите, что IP-адреса порта управления и DNS являются правильными и нажмите "**Next**" ("Далее").
- 3. Настройте IP-адрес порта данных и нажмите "**Next**" ("Далее").
- 4. Настройте уровень RAID, размер тома и нажмите "**Next**" ("Далее").
- 5. Проверьте все параметры и нажмите "**Finish**" ("Завершить").

#### **Настройте инициатор iSCSI Microsoft**

Чтобы загрузить последнюю версию инициатора iSCSI, пожалуйста, посетите Web-сайт Microsoft. Данный пример приведен для Microsoft Windows Server 2008 R2.

- 1. Запустите инициатор iSCSI Microsoft.
- 2. Введите IP-адрес или имя DNS для target и затем нажмите "**Quick Connect**" ("Быстрое подключение")..
- 3. Нажмите "**Done**" ("Готово")
- 4. Теперь Ваш компьютер может подключиться к диску iSCSI.

## **Дополнительная информация**

S. Hacrowire Prapec nopra данных и нажимите<br> **Thext**<sup>C</sup>(Janee<sup>r)</sup>.<br> **A** Hacrowire Proseen RAID, размер тома и нажимите<br> **Thext** Claneer) в сего праметры и нажимите "Finish"<br>
S. Проверьне все праметры и нажимите Tinish"<br> Если Вы сталкиваетесь с проблемами при настройке сети, пожалуйста, обратитесь к руководству пользователя DSN-6200/6500, которое доступно на Web-сайте D-Link. Оно содержит намного больше правил, схем, пояснений и примеров, которые помогут Вам в настройке сети.

Дополнительную справку можно получить в наших офисах, перечисленных на обратной стороне руководства пользователя, или в режиме онлайн. Чтобы узнать больше о продуктах D-Link или получить дополнительную маркетинговую информацию, пожалуйста, посетите Web-сайт http://www.dlink.ru.

## **Информация о гарантии**

Информация о пожизненной ограниченной гарантии D-Link доступна на http://www.dlink.ru/ru/support/

1 Используемые в данном руководстве изображения могут не соответствовать поставляемому продукту.

# ТЕХНИЧЕСКАЯ ПОДДЕРЖКА

10 Link npeqocramer of connatrivo noquepows *VAIR strates* of *VAIR PONECRAME TEXHMENCRO RAMENTION*<br>
20 *Интернет.*<br>
20 *Интернет.*<br>
20 *Интернет.*<br>
20 *WHE PONECRA ПОДАВРУЖКА D-Link:*<br>
8-800-700-5465<br> **Техническая подде** Обновления программного обеспечения и документация доступны на Интернет-сайте D-Link. D-Link предоставляет бесплатную поддержку для клиентов в течение гарантийного срока. Клиенты могут обратиться в группу технической поддержки D-Link по телефону или через Интернет.

Техническая поддержка компании D-Link работает в круглосуточном режиме ежедневно, кроме официальных праздничных дней. Звонок бесплатный по всей России.

#### **Техническая поддержка D-Link:**

8-800-700-5465

#### **Техническая поддержка через Интернет:**

http://www.dlink.ru e-mail: support@dlink.ru

### ОФИСЫ

Россия Москва, Графский переулок, 14 Тел. : +7 (495) 744-00-99 E-mail: mail@dlink.ru

Україна Київ, вул. Межигірська, 87-А Тел.: +38 (044) 545-64-40 E-mail: ua@dlink.ua

Moldova Chisinau; str.C.Negruzzi-8 Tel:+373(22) 80-81-07 E-mail:info@dlink.md

Беларусь Мінск, пр-т Незалежнасці, 169 Тэл.: +375 (17) 218-13-65 E-mail: support@dlink.by

Қазақстан Алматы, қ. Құрманғазы,143 үй Тел.: +7 (727) 378-55-90 E-mail: almaty@dlink.ru

Հայաստան Երևան, Դավթաշեն 3-րդ թաղամաս, 23/5 Հեռ.՝ +374 (10) 39-86-67 Էլ. փոստ՝ info@dlink.am

საქართველო თბილისი, მარიჯანის ქუჩა N4 ტელ.: +995 (032) 220-77-01 E-mail: info@dlink.ge

Latvija Rīga, Lielirbes iela 27 Tel.: +371 (6) 761-87-03 E-mail: info@dlink.lv

Lietuva Vilnius, Žirmūnų 139-303 Tel.: +370 (5) 236-36-29 E-mail: info@dlink.lt

Eesti E-mail: info@dlink.ee

# **Acerca de esta guía**

Esta guía de instalación proporciona instrucciones básicas para instalar la Serie DSN-6200/6500 en la red. Para obtener información adicional acerca de cómo utilizar DSN-6200/6500, consulte el Manual del Usuario que está disponible el CD incluido en el empaque o desde el sitio web de soporte de D-Link.

# **Preparación de la Instalación**

Abra la caja de cartón y desempaque cuidadosamente su contenido. Por favor consulte la lista del empaque detallada a continuación para asegurarse de que todos los artículos están presentes y en buen estado.

# **Contenido del paquete**

- Serie SAN Storage 1 GbE / 10 GbE DSN-6200/6500 de D-Link
- 12x bahías para disco duro
- 2x cables de alimentación
- 1x Cable negro RS-232 (conector telefónico a DB9 hembra)
- 1x Cable gris RS-232 (conector telefónico a DB9 macho)
- Kit para rieles
- Teclas
- Tornillos
- Guía de instalación rápida
- $\cdot$  CD

Si algún elemento falta o está dañado, por favor póngase en contacto con su distribuidor local de D-Link para el reemplazo.

# **Descripción general del hardware**

La Serie DSN-6200/6500 de D-Link es un sistema de almacenamiento SAN iSCSI diseñado para ayudar a los usuarios a administrar de manera eficiente los datos de red. Con configuraciones de hardware de primera categoría, controladores activos duales, componentes totalmente modulares y funciones de software con tecnología de última generación, está equipado para todas sus necesidades de almacenamiento. El alto rendimiento de SAN iSCSI es capaz de manejar tareas de producción de negocios pesados con facilidad. Características de valor agregado de negocios, tales como copia de seguridad de aplicaciones proporcionan una solución de respaldo completa para que los datos nunca se pierdan.

# **Requisitos para la instalación**

Antes de empezar, prepare los siguientes elementos:

- Un host con NIC Gigabit Ethernet o HBA iSCSI.
- Cables de red CAT 5e o CAT 6 para el puerto de gestión y puertos de datos iSCSI.
- Plan de la configuración del sistema de almacenamiento.
- Puerto de Gestión y puertos de datos de información de red iSCSI. Al utilizar IP estática, prepare direcciones estáticas IP, máscara de subred y una puerta de enlace predeterminada.
- Switches 10 GbE (recomendado) o Switches 10GbE con LCAP / Trunking (opcional).

• Información de seguridad CHAP, incluyendo nombre de usuario y la contraseña CHAP (opcional).

# **Instalación de la serie DSN-6200/6500**

## **Montaje en Rack**

Para instalar el sistema utilizando el kit de rieles suministrado, por favor siga el siguiente procedimiento:

- 1. Preparar los kits de rieles y tornillos.
- 2. Monte los kits de rieles.
- 3. En la parte delantera y trasera, ponga las tuercas en las posiciones adecuadas y luego utilice los tornillos para instalar los kits de rieles.

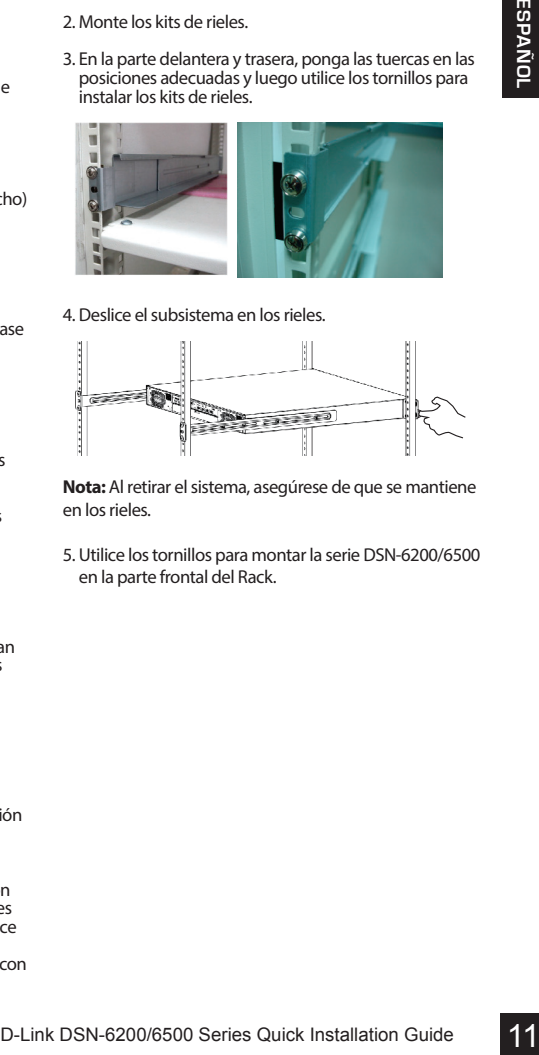

4. Deslice el subsistema en los rieles.

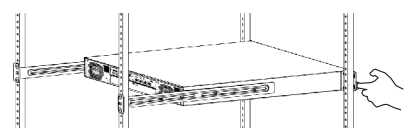

**Nota:** Al retirar el sistema, asegúrese de que se mantiene en los rieles.

5. Utilice los tornillos para montar la serie DSN-6200/6500 en la parte frontal del Rack.

## **Instalación de unidades**

**Nota :***Omita esta sección si ha adquirido una solución con unidades de disco duro ya instalados.*

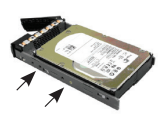

**SAS o SATA sin Bridge Board** Para instalar unidades SAS o SATA sin Bridge Board utilice los agujeros de montaje frontal.

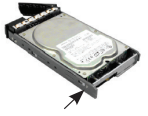

**Unidades SATA con Bridge Board** Para instalar discos SATA con Bridge Board (DSN-654), fije primero el Bridge Board.

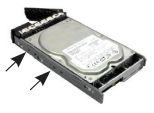

A continuación, instale la unidad con los orificios de montaje traseros.

**Unidades SATA con Bridge Board**<br>
Para instalar discos SATA con Bridge Board<br>
Board (DSN-654), fije primero el<br>
Board (DSN-654), fije primero el<br>
Board (DSN-654), fije primero el<br>
A continuación, instale la unidad con<br>
Sa Retire la bandeja de la unidad e instale el disco duro. Para instalar las unidades SAS, alinee el borde de la unidad SAS a la parte trasera de la bandeja; la pared posterior se puede conectar directamente a las unidades SAS. Para instalar las unidades SATA con MUX Board 6 Gb, alinee el MUX Board 6 Gb a la parte trasera de la bandeja; la pared posterior se puede conectar unidades SATA a 6 Gb.

## **Numeración de unidades Slot**

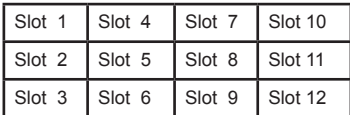

Los discos duros se pueden instalar en cualquier ranura de la carcasa. La numeración de la ranura anterior se reflejará en la interfaz del usuario web.

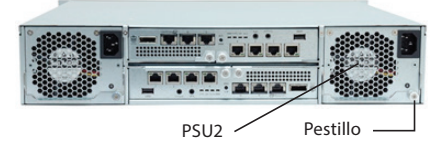

## **Instale el módulo de batería de reserva**

Por favor, siga el siguiente procedimiento para instalar el módulo de batería de respaldo.

- 1. Asegúrese de que el DSN-6200/6500 está apagado.
- 2. El módulo BBM se encuentra dentro de la PSU derecha (módulo PSU2). Suelte el pestillo PSU2 y voltee el DSN-6200/6500 a la parte de atrás.
- 3. Suelte los tornillos<sup>1</sup>.

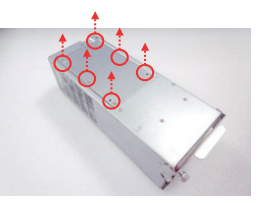

4. Inserte el módulo de batería de reserva (BBM).

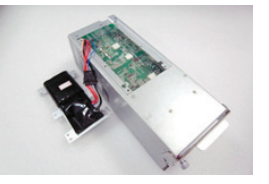

5. Coloque el BBM de vuelta en la PSU, y fije el soporte con los tornillos.

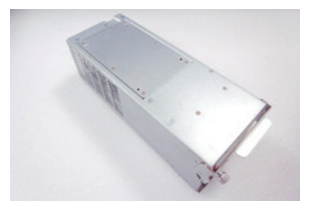

# **Instalación del Controlador**

Por favor siga el siguiente procedimiento para instalar el Controlador.

- 1. Asegúrese de que el DSN-6200/6500 está apagado.
- 2. Si ha adquirido el DSN-6200/6500 sin un segundo controlador (para la redundancia). Instale el controlador como se muestra a continuación<sup>1</sup>.

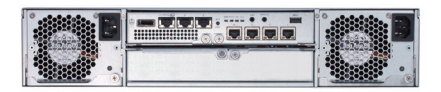

3. Si ha adquirido el DSN-6200/6500 con un segundo controlador (para la redundancia) instale los controladores como se muestra a continuación<sup>1</sup>.

**Nota**: *Al insertar el controlador superior por favor asegúrese de insertarlo al revés. Si se inserta incorrectamente se dañarán los pines del conector.*

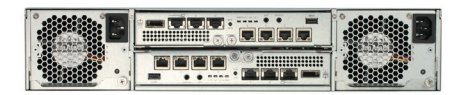

# **Encendido / Apagado**

El botón de encendido se encuentra al lado de la empuñadura delantera derecha. Para encender el sistema, pulse el botón de encendido una vez. El sistema llevará a cabo un proceso de arranque que llevará unos pocos minutos.

Si llega a ser necesario apagar el sistema, se recomienda hacer una parada normal, controlada a través de la interfaz del usuario web para asegurar que todos los datos se añadan desde la caché primero.

## **Configuración**

El DSN-6200/6500 D-Link incluye una interfaz web fácil de usar para la integración y la gestión. Asegúrese de conectar el cable LAN, abra un navegador y escriba:

http://192.168.0.32

Un cuadro de diálogo para la autenticación aparecerá. Por favor, introduzca la siguiente información.

**Nombre de usuario:** admin

**La contraseña por defecto:** 123456

Después de entrar, seleccionar las funciones que aparecen en el lado izquierdo para iniciar la configuración.

# **Instalación rápida**

Para asegurarse de que hay algunas unidades libres instaladas en el sistema, compruebe los detalles de la unidad de disco duro en "**/ Volume configuration / Physical disk**".

- 1. Haga clic en "**Instalación rápida**" y siga los pasos para configurar el nombre del sistema y la fecha/ hora.
- 2. Confirme que el puerto de administración de direcciones IP y DNS son correctos y haga clic en "**Siguiente**".
- 3. Configure la IP del puerto de datos y haga clic en "**Siguiente**".
- 4. Configure el nivel de RAID y el tamaño del volumen y haga clic en "**Siguiente**".
- 5. Revisar todos los elementos y haga clic en "**Finalizar**".

#### **Configuración del iniciador iSCSI de Microsoft**

Para descargar el último iniciador iSCSI, por favor visite el sitio web de Microsoft. Este ejemplo se basa en Microsoft Windows Server 2008 R2.

- 1. Ejecute Iniciador iSCSI Microsoft.
- 2. Introduzca la dirección IP o el nombre DNS del objetivo y luego haga clic en "**Quick Connect**".
- 3. Haga clic en "**Done**".
- 4. El PC ya puede conectarse a un disco iSCSI.

# **Información adicional**

1. Ejecute Iniciador ISCSI Microsoft.<br>
2. Introducta a dirección IP o el nombre DNS del<br>
0. objetivo y luego haga dice n''Quick Connect".<br>
3. Haga dice n''Done".<br>
4. El PC ya puede conectarse a un disco iSCSI.<br>
16<br>
16<br>
16<br> Si tiene algún problema con la instalación de la red, por favor consulte el manual de usuario de la serie DSN-6200/6500 que se puede obtener desde el sitio web de D-Link. Contiene muchas más normas, cuadros, explicaciones y ejemplos para ayudarle a conseguir su red en funcionamiento.

Ayuda adicional está disponible a través de nuestras oficinas indicadas en la parte posterior del manual del usuario o en línea. Para obtener más información sobre productos D-Link o información de comercialización, por favor visite el sitio web http://www.dlink.com.

# **Información sobre la garantía**

La información de la garantía de D-Link por vida limitada está disponible en http://warranty.dlink.com/

<sup>1</sup>Las imágenes utilizadas en este manual pueden no reflejar la del producto suministrado.

# SOPORTE TÉCNICO

Usted puede encontrar actualizaciones de softwares o firmwares y documentación para usuarios a través de nuestro sitio www.dlinkla.com

## **SOPORTE TÉCNICO PARA USUARIOS EN LATINO AMERICA**

Soporte técnico a través de los siguientes teléfonos de D-Link

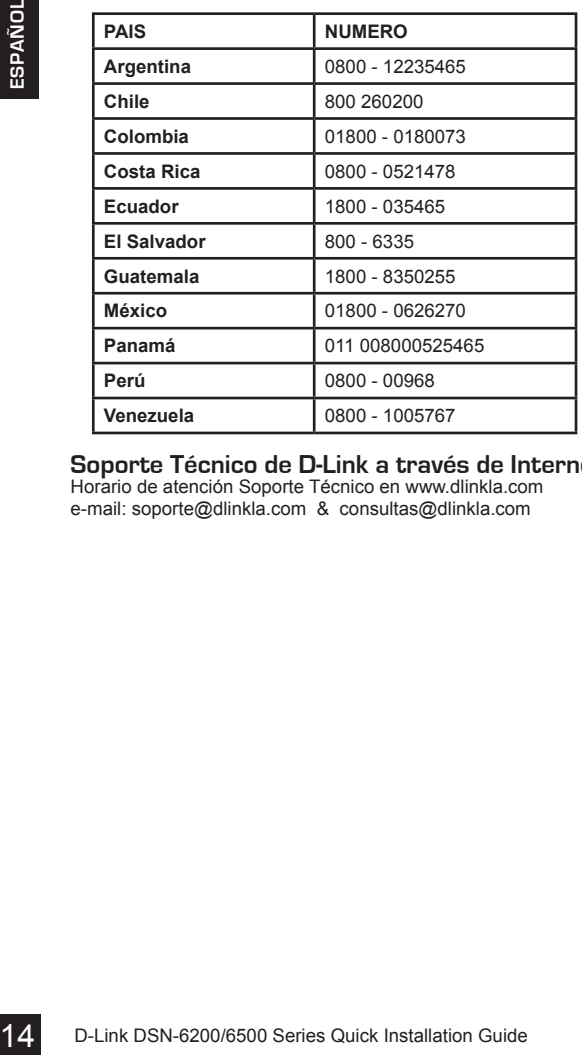

### **Soporte Técnico de D-Link a través de Internet**

Horario de atención Soporte Técnico en www.dlinkla.com e-mail: soporte@dlinkla.com & consultas@dlinkla.com

# **Sobre este Guia**

Este guia de instalação oferece instruções básicas para instalar os produtos da série DSN-6200/6500 em sua rede. Para informações adicionais sobre como usar os produtos da série DSN-6200/6500, por favor veja o Manual de Usuário que está disponível no CD incluso nesta embalagem ou acesse o site de suporte da D-Link.

# **Antes de Começar**

Abra a embalagem e retire os itens inclusos. Por favor consulte a lista de conteúdos abaixo para ter certeza de que todos os itens estão presentes.

# **Conteúdos da Embalagem**

- IP SAN Storage Storage D-Link DSN-6200/6500 Series 1GbE / 10 GbE
- 12 x HDD travs
- 2 x cabos de alimentação
- 1 x cabo preto RS-232 (conector de telefone DB9 fêmea)
- 1 x cabo cinza RS-232 (conector de telefone DB9 macho)
- Kit de suporte
- Chaves
- Parafusos
- Guia Rápido de Instalação
- $\cdot$  CD

Se algum destes itens estiver faltando ou com defeito, por favor entre em contato com seu revendedor local D-Link para troca do produto.

# **Visão Geral do Hardware**

A série DSN-6200/6500 é uma solução de Storage iSCSI SAN desenvolvida para ajudar os usuários a gerenciar de forma mais eficiente dados e arquivos de rede. Com configurações de hardware avançadas, possui dois controladores ativos, componentes totalmente modulares, e funções de software de última geração para atender a todas as necessidades de armazenamento de rede. A solução de alta performance iSCSI SAN é capaz de comportar e gerenciar sistemas complexos de dados de forma simples. Funções que agregam valor ao negócio como backup de aplicações oferece uma completa solução de armazenamento e segurança para que os dados da rede nunca se percam.

# **Requisitos de instalação**

Antes de começar, por favor prepare os seguintes itens:

- Um computador com cabo de rede Gigabit Ethernet ou iSCSI HBA
- Cabos de rede CAT5e ou CAT6 para gerenciamento de portas e portas iSCSI de dados
- Plano de configuração para o sistema de armazenamento
- Porta de gerenciamento e porta de dados de informação de rede iSCSI. Quando usando um IP estático, por favor defina os endereços IP estáticos,

máscara de sub-rede, e endereço de Gateway padrão.

- Switches 10GbE (recomendados) ou switches 10GBe com LCAP / Trunking (opcional)
- Informações de segurança CHAP, incluindo nome de usuário CHAP e senha (opcional).

## **Instalação da série DSN-6200/6500**

## **Montagem no Rack**

Para instalar o sistema usando o kit de suporte oferecido, por favor siga os procedimentos abaixo:

- 1. Prepare o kit de suporte e os parafusos.
- 2. Monte o kit de suporte.
- 3. Na parte da frente e de trás, coloque os encaixes na posição apropriada e então utilize os parafusos para instalar os kits de suporte.

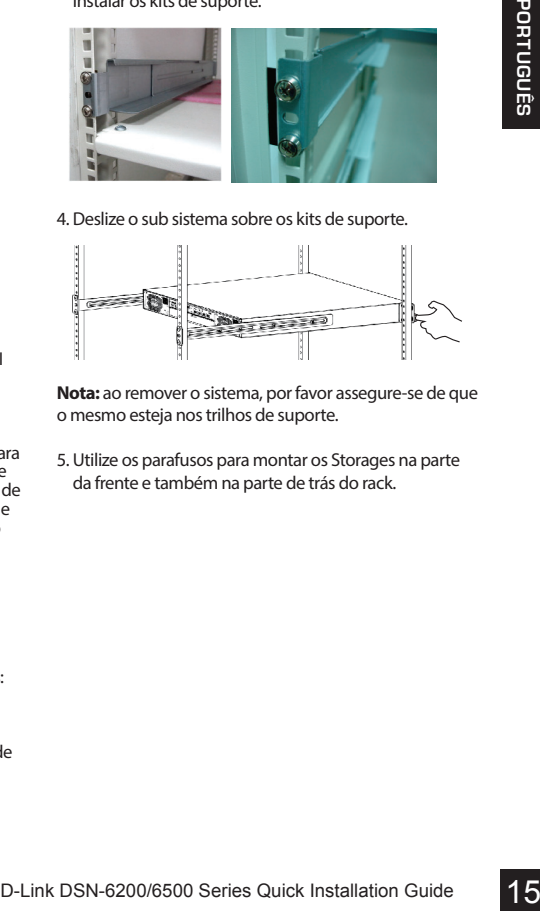

4. Deslize o sub sistema sobre os kits de suporte.

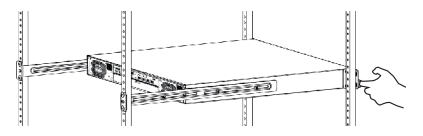

**Nota:** ao remover o sistema, por favor assegure-se de que o mesmo esteja nos trilhos de suporte.

5. Utilize os parafusos para montar os Storages na parte da frente e também na parte de trás do rack.

# **Instalação do Disco Rígido**

**Nota :** *Pule esta sessão se você adquiriu uma solução que já contém discos rígidos instalados.*

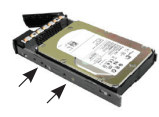

**SAS ou SATA sem placa Bridge** Para instalar os drives SAS ou SATA sem placa Bridge utilize os buracos de montagem frontal.

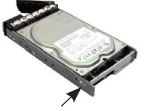

**Drives SATA com placa Bridge** Para instalar os drives SATA com placa Bridge (DSN-654), encaixe primeiro a placa Bridge.

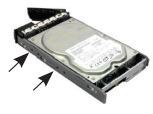

Então instale o disco rígido usando os buracos de montagem traseiros.

Remova o suporte de disco e instale o HDD. Para instalar drives SAS, alinhe a borda do disco SAS na parte de trás do suporte; o backplane pode ser conectado diretamente aos drives SAS. Para instalar drives SATA com placas de 6 GB MUX, alinhe a borda da placa 6 Gb MUX na parte de trás do suporte; o backplane pode ser conectado diretamente aos drives SATA.

## **Organização dos Slots de Discos Rígidos**

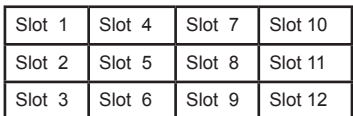

Discos Rígidos podem ser instalados em qualquer slot do Storage. A numeração dos slots acima será refletida na página Web de configurações.

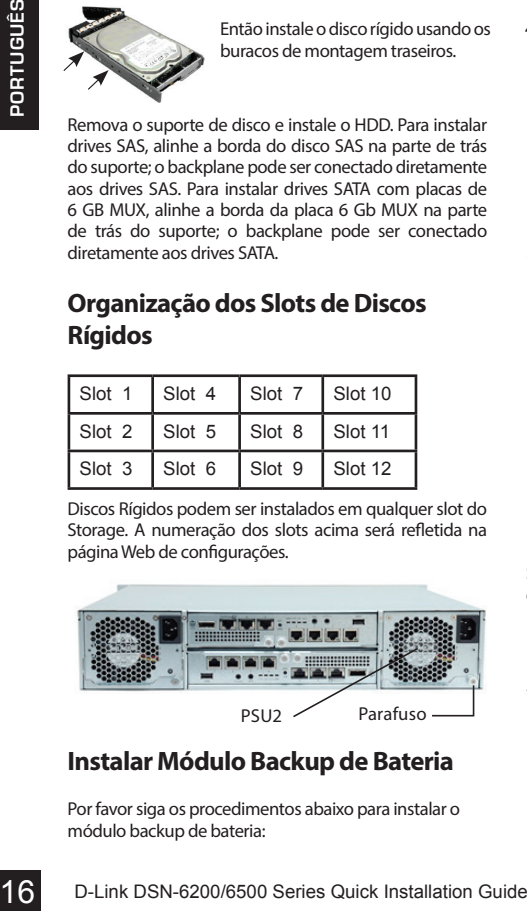

# **Instalar Módulo Backup de Bateria**

Por favor siga os procedimentos abaixo para instalar o módulo backup de bateria:

- 1. Assegure que a série DSN-6200/6500 estejam desligados.
- 2. O módulo de backup de bateria está localizado dentro da PSU do lado direito (módulo PSU2). Solte o parafuso da fonte PSU2 e vire o Storage para a parte de trás.
- 3. Solte os parafusos<sup>1</sup>.

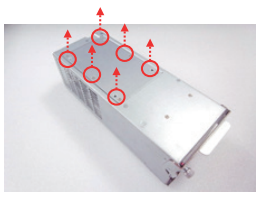

4. Insira o módulo de Backup de Bateria.

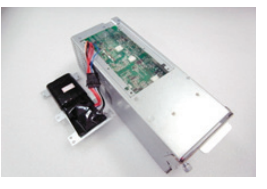

5. Posicione a parte de trás do módulo na fonte PSU, e proteja os encaixes com parafusos.

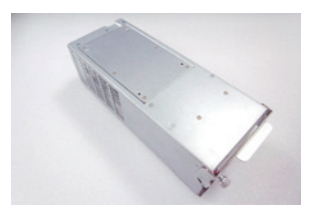

# **Instalação do Controlador**

Siga os procedimentos abaixo para instalar os módulos de backup de bateria.

- 1. Assegure que o Storage esteja desligado.
- 2. Se você adquiriu a série DSN sem um segundo controlador (para redundância), instale o controlador conforme imagem abaixo<sup>1</sup>.

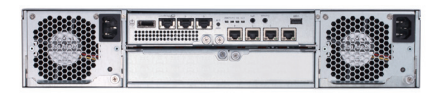

3. Se você adquiriu a série DSN com um segundo controlador (para redundância), instale o controlador conforme imagem abaixo<sup>1</sup>.

**Nota**: *quando inserir o controlador de cima, por favor assegure de que instale o mesmo de cima para baixo. Se instalado de forma incorreta poderá danificar os pinos de conexão.*

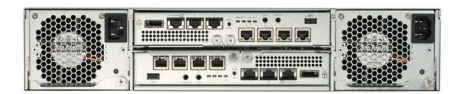

## **Ligar/Desligar**

O botão de energia está localizado ao lado direito do painel frontal. Pressione o botão uma vez para ligar. O sistema entrará em modo de inicialização que levará alguns minutos.

Se for necessário desligar o sistema, é recomendado que o processo normal seja seguido - através do utilitário Web de configuração – para assegurar que todos os dados sejam retirados da memória cache primeiro.

## **Configuração**

A série DSN inclui interface Web simples de utilizar para integração e gerenciamento. Conecte o cabo de rede, abra um software de navegação e acesse a mesma da seguinte forma:

http://192.168.0.32

Uma janela irá aparecer solicitando as seguintes informações:

**User name:** admin

**Senha padrão:** 123456

Após login, selecione as funções listadas ao lado direito para iniciar sua configuração.

# **Instalação Rápida**

Para verificar se existem drives disponíveis no sistema, veja mais detalhes em "**/Volume configuration/Physical disk**".

- 1. Clique "**Quick Installation**" e siga as instruções passo a passo para configurar o sistema.
- 2. Confirme a porta de gerenciamento e se os endereços DNS estão corretos e clique em "**Next"**.
- 3. Configure a porta de dados IP e clique em "**Next**".
- 4. Configure o nível RAID e o tamanho do volume e clique em "**Next**".
- 5. Verifique demais informações, e clique em "**Finish**".

#### **Configurar iniciador Microsoft iSCSI**

Para fazer o download da última versão do iniciador Microsoft iSCSI, acesse o site da Microsoft. Este exemplo está baseado sobre o sistema Microsoft Windows Server 2008 R2.

- 1. Rode o iniciador iSCSI Microsoft.
- 2. Insira o endereço IP ou nome DNS do dispositivo alvo e então clique "**Quick Connect**".
- 3. Clique em "**Done**".
- 4. Seu computador pode agora se conectar ao seu disco iSCSI.

## **Informações Adicionais**

The trace is the control of the control of the control of the control of the red port of free port of the pole post-solo manned to use of the control of the D-Link Nele podera encontrar diversas configurações explicações e Se estiver encontrando problemas para configurar sua rede, por favor refira-se ao manual de usuário da série DSN-6200/6500 que pode ser obtido do site oficial da D-Link. Nele poderá encontrar diversas configurações, regras, gráficos, explicações e exemplos que poderão ajudá-lo a configurar seu produto.

Para maiores informações sobre produtos D-Link ou outros, acesse http://www.dlink.com.

## **Garantia**

Informações sobre a garantia Vitalícia Limitada está disponível no site http://www.dlink.com.

<sup>1</sup> Imagens usadas neste manual podem não refletir as mesmas que encontrará em seu produto.

# SUPORTE TÉCNICO

Caso tenha dúvidas na instalação do produto, entre em contato com o Suporte Técnico D-Link.

Acesse o site: **www.dlink.com.br/suporte**

## 關於此安裝指南

此安裝指南提供DSN-6200/6500系列產品的基本安裝 說明,若要取得更多關於如何使用DSN-6200/6500的 資訊,請參考包裝內附光碟包含的產品使用手冊,或 查看D-Link技術支援網站。

## 設定前的準備

請打開外盒並小心的取出內容物,再參考以下的包裝 內容清單來確認內容物完整且未受損。

## 包裝內容

- •D-Link DSN-6200/6500系列1GbE / 10 GbE IP SAN網 路儲存陣列器
- •12 x 硬碟托盤
- •2 x 電源線
- •1 x 黑色RS-232連接線 (phone jack接頭轉DB9母頭)
- •1 x 灰色RS-232連接線 (phone jack接頭轉DB9公頭)
- •軌道及配件
- •鑰匙
- •螺絲
- •快速安裝指南
- •光碟片

若有缺少任何物品或物品已損傷,請聯絡您當地的 D-Link經銷商來更換。

#### 硬體概觀

D-Link DSN-6200/6500系列產品是一個iSCSI SAN儲存 系統設計用來協助使用者有效的管理網路資料。此 系列產品具有最出眾的硬體設定、雙重啟動控制器、 完全模組化的元件和最先進的軟體功能,它具備所 有您儲存需求所需要的元素。高效能的iSCSI SAN有 能力輕鬆地處理大量的企業生產任務。企業加值功能 如應用程式備份可提供完整的備份解決方案以保證

資料絕不遺失。

### 安裝需求

請在開始安裝前準備以下項目 :

- •具備一個Gigabit乙太網路介面卡或iSCSI HBA的 主機。
- •CAT 5e或CAT 6網路線以連接管理埠和iSCSI資料 埠。
- •儲存系統設定計畫。
- •管理埠和iSCSI資料埠的網路資訊。當使用固定IP 時,請準備固定IP位址、子網路遮罩和預設閘道 等資訊。
- •10GbE交換器(推薦使用)或具備LCAP / Trunking的 10GbE交換器(選擇性)。
- •CHAP安全資訊,包含CHAP使用者名稱和密碼(選 擇性)。

DSN-6200/6500系列產品安裝方式

## 安裝至機架

若要使用包裝內附的機架配件來安裝設備,請依照 以下的程序 :

1. 請準備機架配件和螺絲。

- 2. 請組合軌道及配件。
- 3. 請將軌道正面和背面的孔位放置到適當的位置,再 用螺絲將軌道固定在機架上。

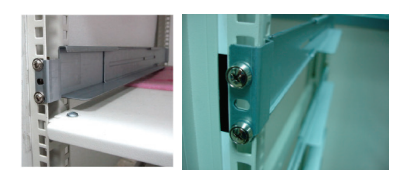

4. 請將設備滑至軌道上。

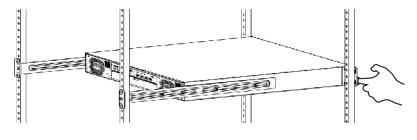

備註: 在移動設備時,請確認它維持在軌道上。

5. 請使用螺絲將DSN-6200/6500系列產品鎖在機架 的正面。

## 安裝硬碟

備註: 若您購買的方案已經內含硬碟時請略過此說 明。

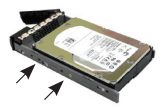

SAS或沒有Bridge Board的SATA 若要安裝SAS或沒有Bridge Board 的SATA,請使用正面的螺絲孔 固定。

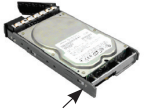

具備Bridge Board的SATA硬碟 若要安裝具有Bridge Board(DSN-654)的SATA硬碟,請 先固定Bridge Board。

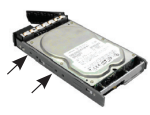

再使用背面的螺絲孔固定。

取出硬碟托盤並安裝硬碟。要安裝SAS硬碟時,請 對齊SAS硬碟的邊緣到托盤的最後方;背板可以直 接連接到SAS硬碟。要安裝具有6 Gb MUX board的 SATA硬碟時,對齊6 Gb MUX board的邊緣到托盤的 最後方;背板可透過6 Gb連接到SATA硬碟。

## 硬碟插槽排序

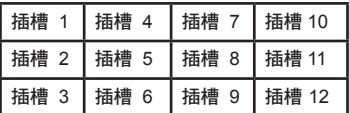

硬碟可安裝至任何一個插槽內,對應的插槽編號將 會顯示在設定網頁中。

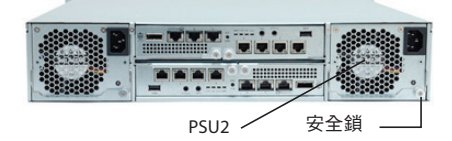

安裝備援電池模組

請依以下的程序來安裝備援電池模組。

- 1. 請確認DSN-6200/6500系列產品的電源為關閉狀 態。
- 2. BBM模組位在PSU(PSU2模組)內。請打開PSU2 的安全鎖並將DSN-6200/6500系列產品翻轉至 背面。
- 3. 請將面板的螺絲鬆開!

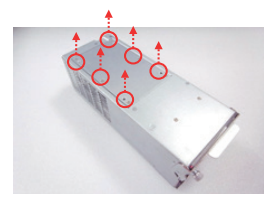

4. 請放入電池備援模組(BBM)。

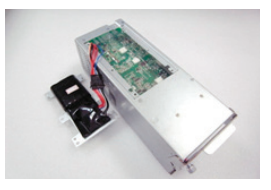

5. 請將BBM放回至PSU,並將螺絲銷回面板。

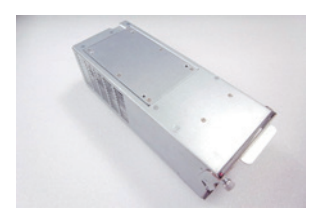

## 安裝控制器

請依以下的程序來安裝控制器。

- 1. 請確認DSN-6200/6500系列產品的電源為關閉 狀態。
- 2. 若您購買的DSN-6200/6500系列產品未包含第 二個控制器(提供備援),請依下方1的圖片來安 裝控制器。

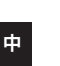

3. 若您購買的DSN-6200/6500系列產品具備第二個 控制器(提供備援),請依下方1的圖片來安裝控制 器。

備註: 在插入上方的控制器時,請確認您是以上下 相反的方向安裝,若安裝錯誤可能會導致連接的pin 腳損壞。

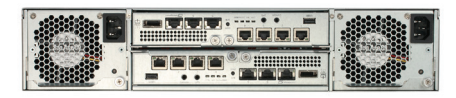

## 開機/關機

電源開關位於正面右把手的旁邊。若要開啟系統的 電源,請按下電源按鈕一下,系統將會執行開機程 序(約需數分鐘)。

若需要關閉系統時,建議使用正常程序,透過設定 網頁來控制關機以確保所有的資料先通過快速緩衝 貯存區。

#### 設定

D-Link DSN-6200/6500系列產品包含簡易使用的網 頁設定介面以執行整合和管理。請先連接網路線, 再開啟網頁瀏覽器並輸入:

http://192.168.0.32

之後將會跳出驗證視窗,請輸入以下資訊 :

User name(使用者名稱) : admin

預設password(密碼) : 123456

在登入後,選擇列在左方的功能項目來開始設定。

## 快速安裝

若要確認系統內是否有剩餘的空間,可至「/ Volume configuration / Physical disk」查看硬碟的 詳細資訊。

- 1. 請點選「Quick installation」並依照指示來設定 系統的名稱和日期/時間。
- 2. 請確認管理埠和DNS IP位址的資料皆正確並點 選「Next」。
- 3. 設定資料埠IP並點選「Next」。
- 4. 設定RAID層級和磁區容量並點選「Next」。
- 5. 檢查所有的設定並點選「Finish」。

#### 設定Microsoft iSCSI initiator

若要下載最新的iSCSI initiator,請至Microsoft網 站。此範例為Microsoft Windows Server 2008 R2版 本。

- 1. 執行Microsoft iSCSI Initiator。
- 2. 輸入目標的IP位址或DNS名稱並點選「Quick Connect」。
- 3. 點選「Done」。
- 4. 您的電腦可經可以連線至iSCSI磁碟。

## 更多資訊

若您在設定網路時遇到問題,請參考DSN-6200/6500系列產品的使用手冊,使用手冊可以至 D-Link網站下載。手冊內包含更多規則、圖示、說 明和範例以協助您完成網路的設定。

若您需要更多的協助,可透過列在使用手冊背面或 網站上的技術支援資訊來聯絡我們。若要取得更 多關於D-Link產品或行銷的資訊,請至網站http:// www.dlink.com。

# 保固資訊

D-Link有限的終身保固資訊公布在http://warranty. dlink.com/。

1 在此手冊使用的圖示可能未對應至內附的產品。

## D-Link 友訊科技 台灣分公司 技術支援資訊

如果您還有任何本使用手冊無法協助您解決的產品相關問題,台灣地區用戶可以透過我 們的網站、電子郵件或電話等方式與D-Link台灣地區技術支援工程師聯絡。

#### **D-Link** 免付費技術諮詢專線

0800-002-615 手機付費電話 (02)6600-0123#8715 服務時間:週一至週五,早上9:00到晚上9:00 週六日及國定假日(不含農曆春節) 早上10:00到晚上7:00 **網 站: http://www.dlink.com.tw** 電子郵件:dssqa\_service@dlink.com.tw

# 如果您是台灣地區以外的用戶,請參考**D-Link**網站,全球各地分公司 的聯絡資訊以取得相關支援服務。

產品保固期限、台灣區維修據點查詢,請參考以下網頁說明: http://www.dlink.com.tw

產品維修:

使用者可直接送至全省聯強直營維修站或請洽您的原購買經銷商。

# **Mengenai Panduan Ini**

Panduan ini berisi instruksi dasar penginstalan DSN-6200/6500 Series ke jaringan Anda. Untuk informasi lanjutan mengenai cara penggunaan DSN-6200/6500 Series, silahkan lihat Manual yang tersedia dalam CD pada kemasan atau dari website D-Link support.

## **Persiapan Pengaturan**

Buka karton kemasan dan keluarkan secara perlahan isinya. Silahkan konsultasikan daftar kemasan dibawah ini untuk memastikan bahwa semua bagian sudah lengkap dan tidak rusak.

## **Isi Kemasan**

- D-Link DSN-6200/6500 Series 1GbE / 10 GbE IP SAN Storage
- 12 x HDD tray
- 2 x kabel daya
- 1 x kabel RS-232 hitam (phone jack ke DB9 female)
- 1 x kabel RS-232 abu-abu (phone jack ke DB9 male)
- Rail kit
- Kunci
- Sekrup
- Panduan Instalasi Cepat
- CD

Bila terdapat bagian yang hilang atau rusak, segera hubungi penjual D-Link setempat Anda untuk meminta pergantian.

# **Tinjauan Perangkat Keras**

D-Link DSN-6200/6500 Series merupakan sistem penyimpanan iSCSI SAN yang dirancang untuk membantu pengguna mengelola data jaringan secara efisien. Dengan konfigurasi hardware yang terbaik seperti, dual active controller, komponen modular serta fungsi software terkini, perangkat ini sudah dilengkapi untuk memenuhi semua kebutuhan penyimpanan data Anda. Performa tinggi dari iSCSI SAN dapat menangani tugas bisnis yang berat dengan mudah. Fitur Business value-added seperti aplikasi backup memberikan solusi backup yang lengkap sehingga data Anda tidak akan pernah hilang.

# **Persyaratan Instalasi**

Sebelum memulai, harap persiapkan hal berikut ini:

- PC dengan Gigabit Ethernet NIC atau iSCSI HBA.
- Kabel jaringan CAT 5e atau CAT 6 untuk port pengaturan dan port data iSCSI.
- Perencanaan konfigurasi sistem penyimpanan.
- Informasi port pengaturan dan port data iSCSI. Bila menggunakan IP statis, harap persiapkan alamat IP, subnet mask serta default gatewaynya.
- Switch 10GbE (rekomendasi) atau switch 10GbE dengan LCAP / Trunking (opsional).
- Informasi CHAP untuk keamanan, termasuk username dan password CHAP (opsional).

## **Instalasi DSN-6200/6500 Series**

## **Pemasangan pada Rak**

Untuk memasang sistem dengan menggunakan rail kit yang disediakan, harap ikuti prosedur dibawah ini:

- 1. Persiapkan rail kit dan sekrup.
- 2. Pasang rail kit.
- 3. Pada bagian depan dan belakang, masukkan mur di posisi yang tepat dan gunakan sekrup untuk memasang rail kit.

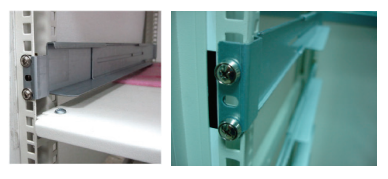

4. Geser sistem ke dalam jalur rel yang ada.

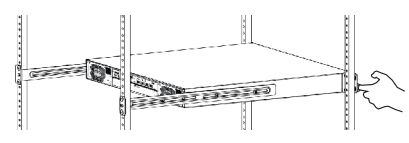

**Catatan:** Bila hendak mengeluarkan perangkat, pastikan perangkat tetap dalam rel.

5. Gunakan sekrup untuk memasang DSN-6200/6500 Series ke bagian depan rak.

# **Instalasi Disk**

**Catatan :** *Lewati bagian ini bila Anda membeli sebuah solusi yang sudah terinstal hard disk di dalamnya.*

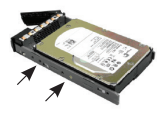

**SAS atau SATA tanpa Bridge Board** Untuk menginstal SAS atau SATA disk tanpa Bridge Board gunakan lubang pemasangan depan.

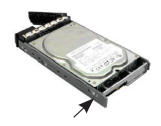

**SATA disk dengan Bridge Board** Untuk menginstal SATA disk dengan Bridge Board (DSN-654), masukkan Bridge Board terlebih dahulu.

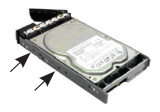

Kemudian instal dengan menggunakan lubang pemasangan belakang.

Lepaskan tray disk dan masukkan HDD. Untuk menginstal disk SAS, sejajarkan ujung dari disk SAS ke bagian belakang dari tray; bagian belakang dapat terhubung langsung ke disk SAS. Untuk menginstal disk SATA dengan 6 Gb MUX boards, sejajarkan ujung 6 Gb MUX board ke bagian belakang tray; bagian belakang ini dapat menghubungkan disk SATA melalui 6 Gb.

# **Penomoran Slot Disk**

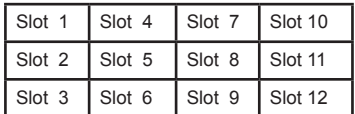

Hard disk dapat diinstal di slot manapun. Penomoran slot diatas akan keluar di web GUI.

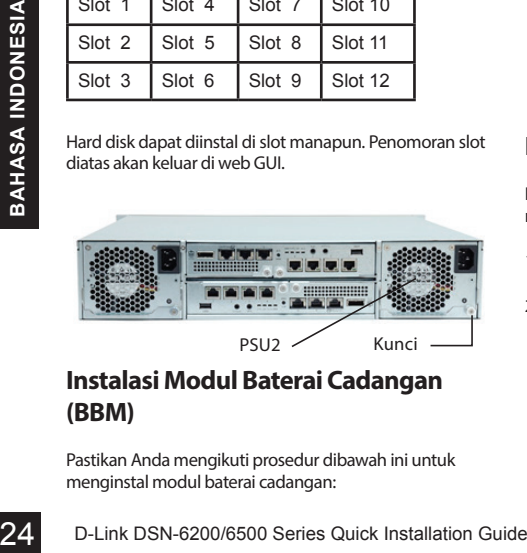

## **Instalasi Modul Baterai Cadangan (BBM)**

Pastikan Anda mengikuti prosedur dibawah ini untuk menginstal modul baterai cadangan:

- 1. Pastikan DSN-6200/6500 Series dimatikan.
- 2. Modul BBM terletak di sebelah kanan PSU (modul PSU2). Lepaskan pengunci PSU2 dan balikkan DSN-6200/6500 Series ke sisi belakang.
- 3. Lepaskan sekrup<sup>1</sup>.

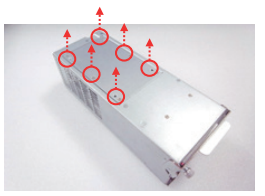

4. Masukkan Battery Backup Module (BBM) atau Modul Baterai Cadangan.

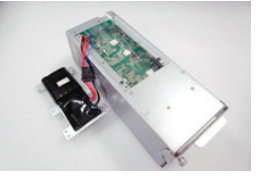

5. Letakkan BBM kembali ke dalam PSU dan amankan braket dengan menggunakan sekrup.

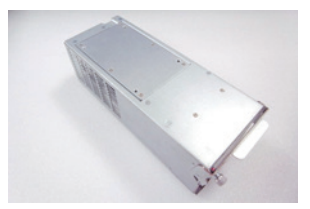

# **Instalasi Controller**

Harap ikuti prosedur dibawah ini untuk menginstal modul baterai cadangan (BBM).

- 1. Pastikan DSN-6200/6500 Series dalam kondisi mati.
- 2. Bila Anda membeli DSN-6200/6500 Series tanpa controller kedua (untuk cadangan). Instal controller seperti gambar dibawah ini<sup>1</sup>.

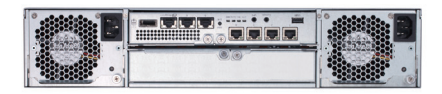

3. Bila Anda membeli DSN-6200/6500 Series dengan controller kedua (untuk cadangan) harap instal controller seperti gambar dibawah ini<sup>1</sup>.

**Catatan**: *Saat memasukkan controller atas, pastikan Anda memasukkannya dari atas kebawah. Bila dimasukkan dengan cara yang salah akan merusak pin connector.*

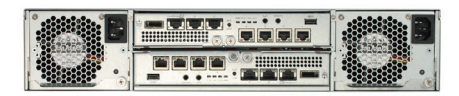

# **Power On/Off**

Tombol power terletak di sebelah kanan pegangan depan. Untuk menyalakan perangkat, tekan tombol power sekali. Sistem akan melakukan proses boot untuk beberapa menit.

Bila ingin mematikan sistem, disarankan untuk melakukannya secara normal melalui Web GUI untuk memastikan semua data sudah di hilangkan dari cache.

# **Konfigurasi**

D-Link DSN-6200/6500 Series memiliki web GUI yang sederhana dan mudah digunakan untuk melakukan integrasi dan pengaturan. Pastikan Anda menghubungkan semua kabel LAN, membuka browser dan masukkan alamat:

http://192.168.0.32

Dialog box berisi otentikasi akan keluar. Silahkan masukkan informasi berikut ini:

**User name:** admin

**Default password:** 123456

Setelah login, pilih fungsi yang tertera di sisi kiri untuk memulai konfigurasi Anda.

# **Instalasi Cepat**

Untuk memastikan bahwa ada disk kosong yang terinstal dalam sistem, periksalah informasi hard disk di "**/ Volume configuration / Physical disk**".

- 1. Klik "**Quick installation**" dan ikuti langkah berikut untuk mengatur nama sistem serta tanggal/waktu.
- 2. Pastikan port management dan alamat IP DNS sudah benar, kemudian klik "**Next**".
- 3. Tentukan data port dan klik "**Next**".
- 4. Tentukan level RAID serta ukuran volume size dan klik "**Next**".
- 5. Periksa kembali semua pengaturan dan klik "**Finish**".

## **Pengaturan Microsoft iSCSI initiator**

Kunjungi website Microsoft untuk mengunduh program iSCSI initiator versi terbaru. Contoh dibawah ini menggunakan Microsoft Windows Server 2008 R2.

- 1. Jalankan Microsoft iSCSI Initiator.
- 2. Masukkan alamat IP atau nama DNS dari target dan klik "**Quick Connect**".
- 3. Klik "**Done**".
- 4. Komputer Anda sekarang dapat terhubung ke disk iSCSI.

# **Informasi Tambahan**

Bila Anda menemukan masalah saat pengaturan, silahkan lihat manual penggunaan DSN-6200/6500 Series yang bias didapat dari website D-Link. Dokumen tersebut memuat banyak rule, chart, penjelasan serta contohcontoh yang dapat membantu Anda.

Dukungan tambahan juga bisa didapatkan melalui kantor kami yang tertera di bagian belakang manual penggunaan atau secara online. Untuk mendapatkan informasi produk D-Link atau informasi marketing lainnya, silahkan kunjungi website http://www.dlink.com.

# **Informasi Garansi**

Informasi D-Link Limited Lifetime Warranty terdapat di halaman situs http://warranty.dlink.com/

Informasi D-Link Limited Lifetime Warranty terdapat di<br>halaman situs http://warranty.dlink.com/<br><sup>1</sup> Gambar yang digunakan di manual ini mungkin tidak<br>sepenuhnya sama seperti produk yang disediakan.<br>**EXPLADE 25**<br>tukk<br>tuk<br>da 1 Gambar yang digunakan di manual ini mungkin tidak sepenuhnya sama seperti produk yang disediakan.

# DUKUNGAN TEKNIS

Update perangkat lunak dan dokumentasi pengguna dapat diperoleh pada situs web D-Link. Dukungan Teknis untuk pelanggan:

## **Dukungan Teknis D-Link melalui telepon:**

Tel: +62-21-5731610

## **Dukungan Teknis D-Link melalui Internet:**

Email : support@dlink.co.id Website : http://support.dlink.co.id

Ver. 1.00(DI)\_130x183 2014/12/11 46.QIGDL.Q5DI0